# **What is iGO e-App?**

iGO e-App is an intelligent fillable form with carrier specific rules embedded. It enables you to electronically complete and process 100% in Good Order applications. It also improves your productivity so you can sell more insurance.

# What are the key features of iGO e-App?

- Intuitive user interface Improved navigation and workflow, dynamic alerts and statuses, & graphical indicators
- Quick access to start a new client or view all existing cases
- Sharing and transfer feature for cases
- Enhanced product search capabilities
- Consistent look & feel across all platform applications
- iGO e-App integration with Agency Integrator AMS
- Multi-Carrier Quotes Generate quotes for multiple carriers within one integrated user interface & seamlessly flow information from quote to iGO e-App
- View/print filled complete or incomplete forms at any time
- Save and update as many times as you like
- Print & wet sign to match your selling styles
- Customizable e-signature (Click-Wrap & Digital Pad)
- Electronic submission.

#### What are the key benefits of iGO e-App?

- Speeds access to start a case and view an existing case
- Simplifies the tailoring of output to meet clients' needs through improved
- collaboration
- Allows you to enter quote data once and generate multiple carrier quotes
- Eliminates need to work in multiple environments via iGO e-App integration with Agency Integrator AMS
- LifePipeTM (iPipeline's term quote engine) users can now auto-populate iGO e-App, eliminating the re-keying of data
- Reduce cycle time and get paid faster
- Write more premium
- Go paperless with "iGO Green" and save on imaging, gas, and postage costs
- Deliver forms that are 100% legible and in Good Order
- Trim 10-14 days after client signature to speed processing and sell 25 percent more
- Improve the consumer experience

# How do I register for a username and password?

Registering for a username and password is simple. All you have to do is fill in some basic information about yourself and answer a few security questions. As soon as you submit your form, an e-mail is automatically sent to you with your username and a hyperlink for you to set up your password.

#### How do I get trained to use iGO e-App?

All training materials, including videos, product collateral, a list of frequently asked questions, and iPipeline's iGO e-App Support phone number and e-mail address can be found at: http://training.ipipeline.com/

In addition, trainings are held via WebEx and Teleconference every Tuesday and Thursday from 3:00 to 4:00 p.m. ET. To register, go to: http://www.ipipeline.com/contact/igoRequest.php

### How do I access iGO e-App?

There are three ways to access the iGO e-App.

- On your distributor Web site, you will see an iGO e-App banner. This will allow you to view a demo, login or register for a username and password.
- At the forms engine, you will notice another access point.
- Our term quote engine now integrates with the iGO e-App. An additional feature you will see in the quote engine's profile page is the ability to customize your view to run quotes for iGO e-App carriers only. By viewing the results page, you will notice the green iGO e-App button. Selecting the button, your client's information will be pulled from the quote engine and populated throughout the carrier application of your choice.

#### What tools do I need on my computer?

- Browser Compatibility: IE 7 & up, FireFox, Safari
- Bandwidth: High-speed Internet Connection
- Hardware Requirements: Any standard operating systemword.
- System Requirements: System requires browser; Adobe Reader version 7 or higher; Do not have 3rd party cookies & popups blocked

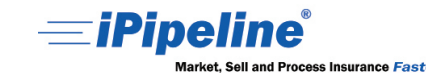

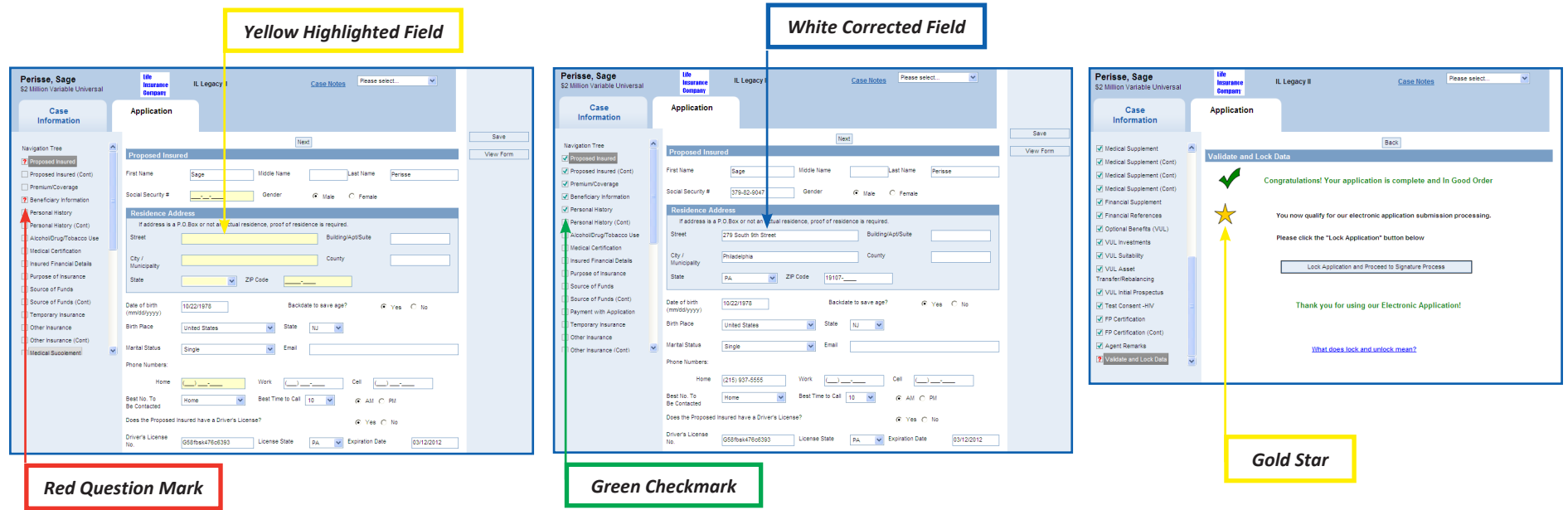

# **What do the visual cues within the iGO e-App mean?**

There are 4 main visual cues used within the iGO e-App:

- 1. If you type the information in right within the e-application, we will turn the respective FIELD FROM YELLOW TO WHITE.
- 2. A RED QUESTION MARK underneath a particular section, points out that you have made a mistake and that you eventually need to come back and fix it.
- 3. A GREEN CHECKMARK lets you know that a section is filled out correctly.
- 4. A GOLD STAR indicates that your application is in 100% good order.